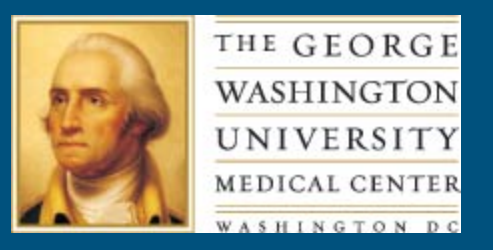

# Creating Linkable Subject Bibliographies and New Book Lists in Symphony

*JoLinda Thompson, MLS, AHIP Technical Systems Coordinator Himmelfarb Health Sciences Library George Washington University*

Himmelfarb Health Sciences Library ◆ The George Washington University Medical Center 2300 I Street, NW, Washington, DC 20037 ♦ (202) 994-3528 ♦ www.gwumc.edu/library ♦ library@gwumc.edu

#### Scope of Presentation

- Creating self renewing bibliographies for Symphony opacs.
- Illustrations from eLibrary, Symphony version 3.2.
- Does not apply to Horizon.

#### Bibliographies at Himmelfarb

- 14 subject bibliographies + a new acquisitions list.
- Most initiated by reference or library administration.
- Several running since late 90's = migrate well from upgrade to upgrade.

#### Bibliography List in eLibrary Under "Find it Fast Bibliographies"

#### LIBRARY CATALOG Himmelfarb Health Sciences Libra Locate print, electronic, and multimedia resour

Search/Home Reserve Desk My Account Request Forms New Acquisitions Find it Fast Bibliographies Himr

io Back **Help** Logout

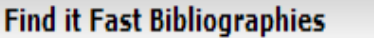

Alternative and Complementary Medicine Bibliography

E-Books - New and Recently Added Titles

Long Term Care Books, Journals, and AVs

New and Recently Added Public Health Titles

Va Sci Tech Campus Nursing Collection

Cultural Competence Bibliography

Himmelfarb Research Guides

Medical History Taking and Physical Exam AV Titles

Rehabilitation and Physical Therapy Titles

#### Writing and Publishing Guides

Current Board Review Titles

Humanities and Health Collection

Medical History Taking and Physical Exam **Books** 

**Teaching Resources** 

#### Alternative Medicine Bibliography

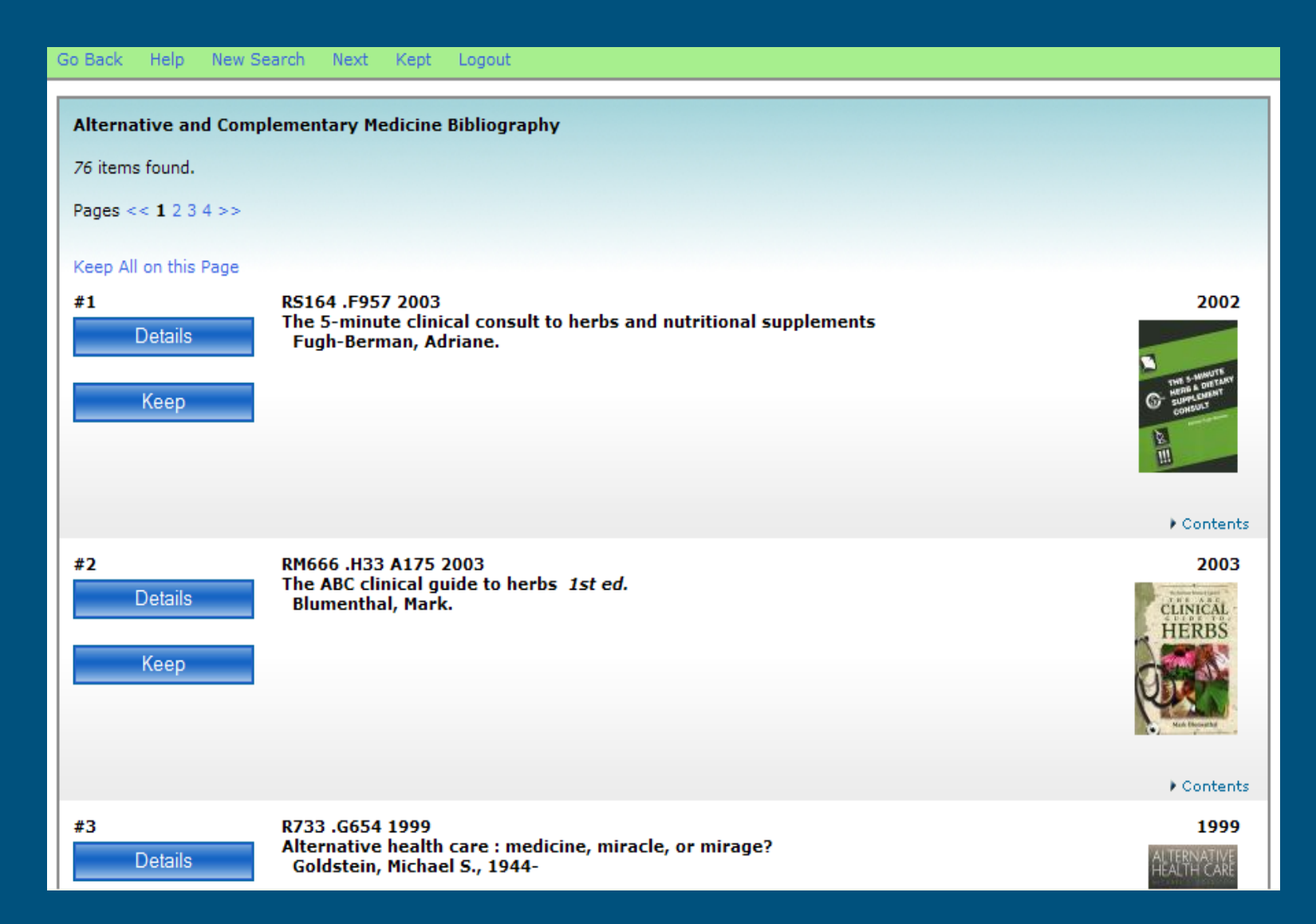

#### Other Places to Use Them

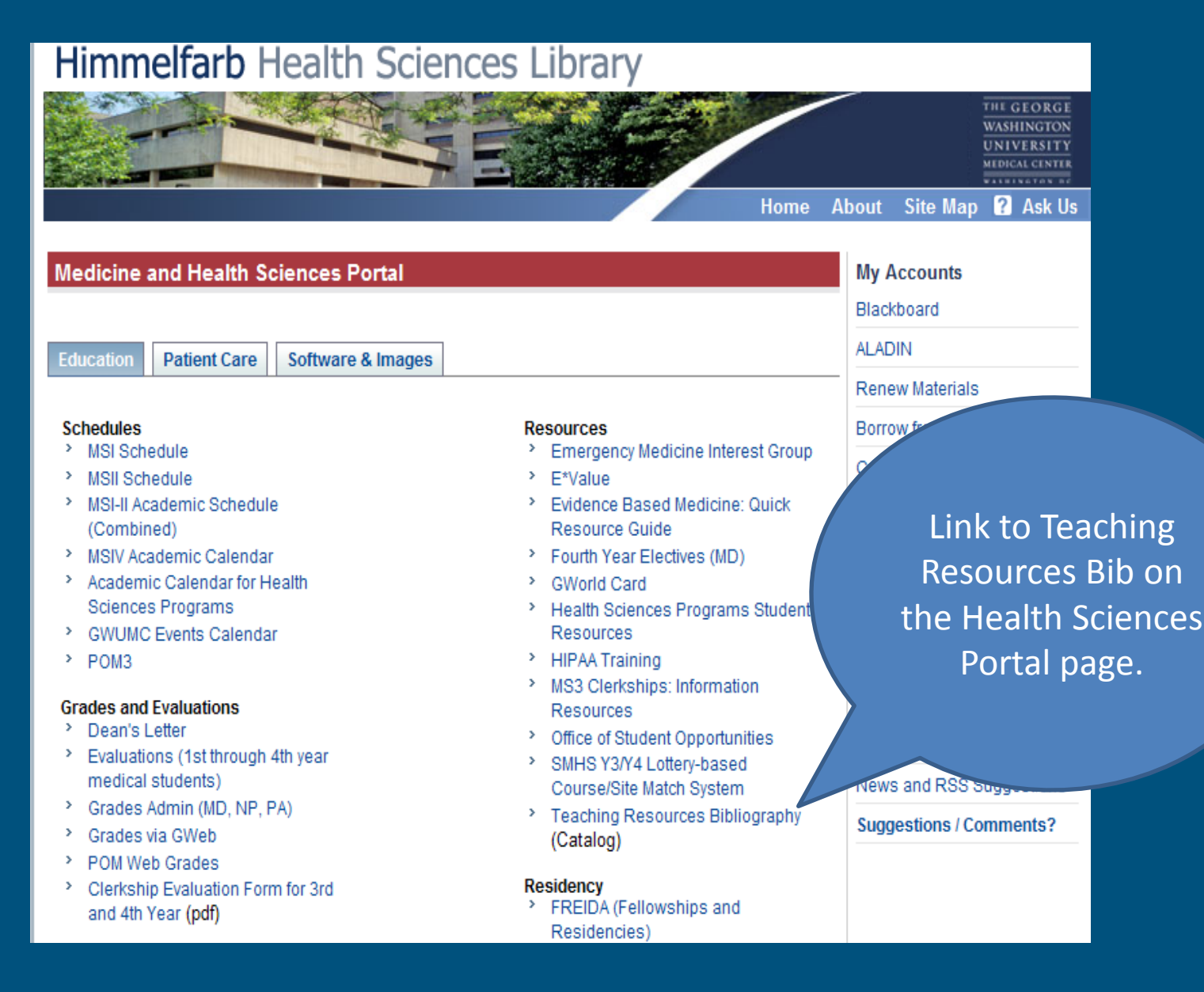

Policy Areas Used for Bibliography Creation

**Opac Configuration Info Desk policies** *and Gateway Elements*

*Reports Info Desk tab Add Items to Itemlist Remove Items from Itemlist*

#### Info Desk Policies and the 598 Tag

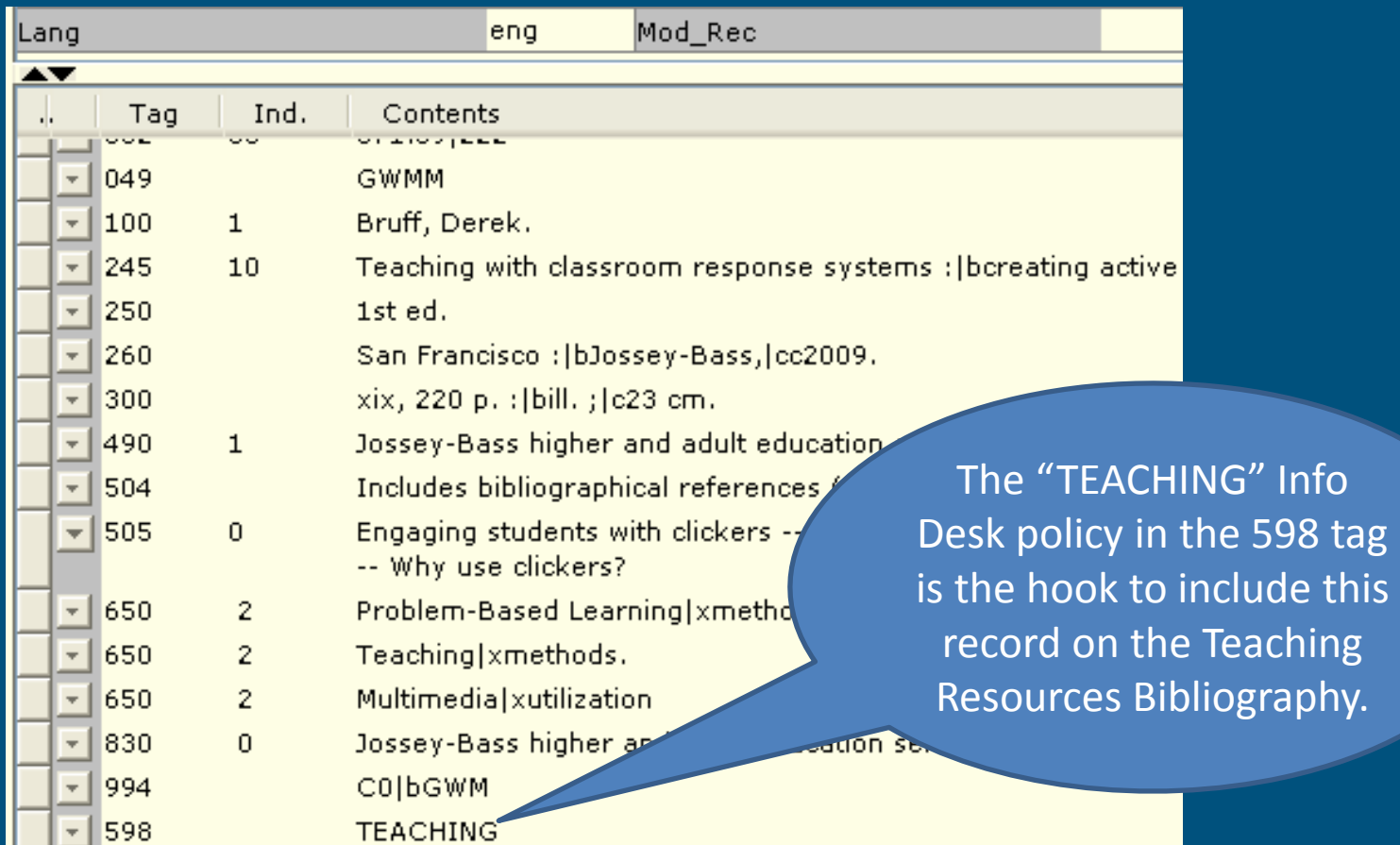

#### **Finding or Creating an Info Desk Policy for Your Bibliography**

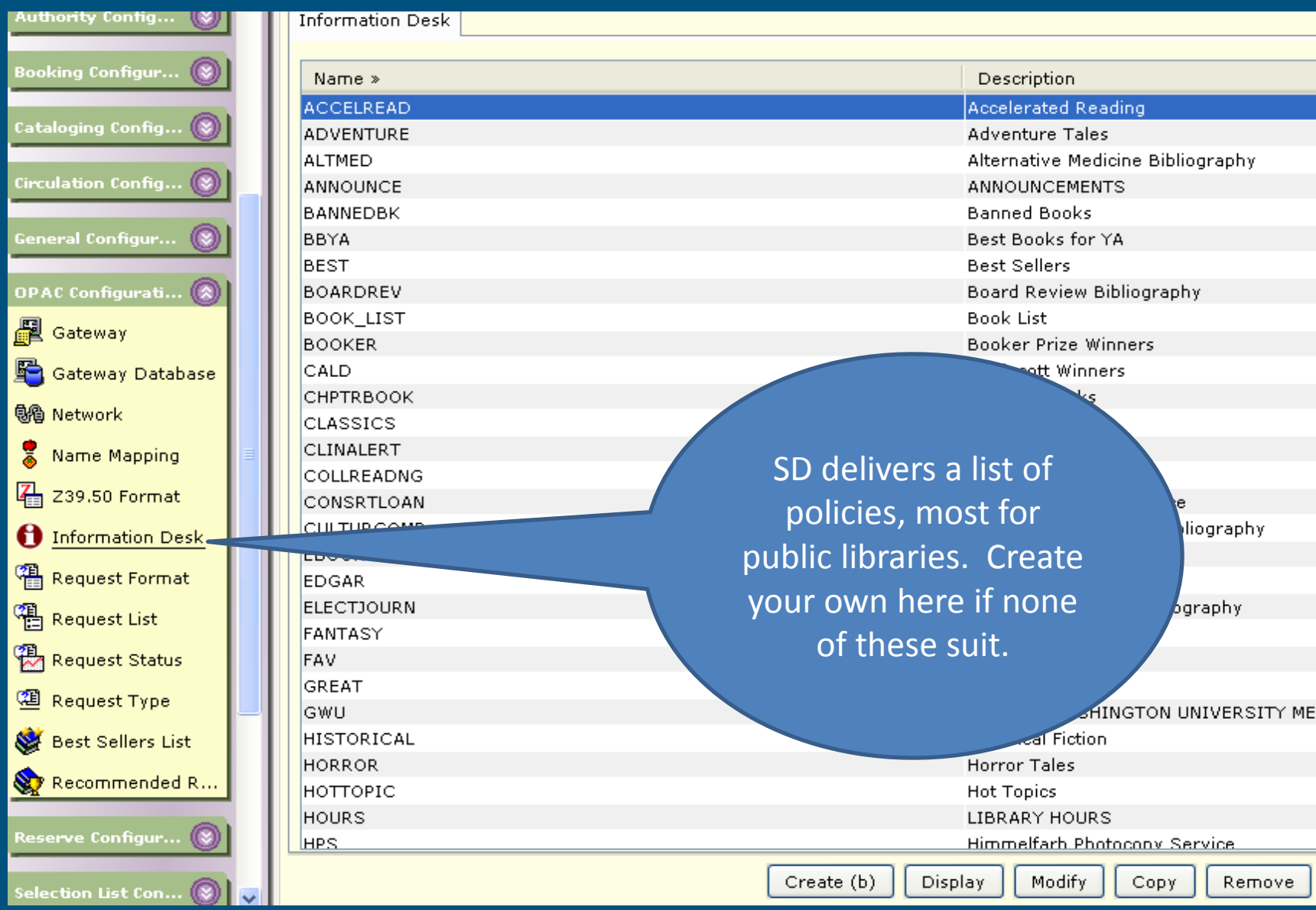

# Adding the Info Desk Policy in the 598 Tag

- The Add Items to Item List report adds the 598 tag with the Info Desk policy to your selected group of records.
- The List Bibliography report has similar selections. You can use it to experiment with report logic first.

#### Sample Selections to Use

- Selections at title, item, or orderline level.
- For subject bibliographies, use search strings.
- For new acquisitions lists, use date created or cataloged, or location (new book shelf?), or orderline selection.

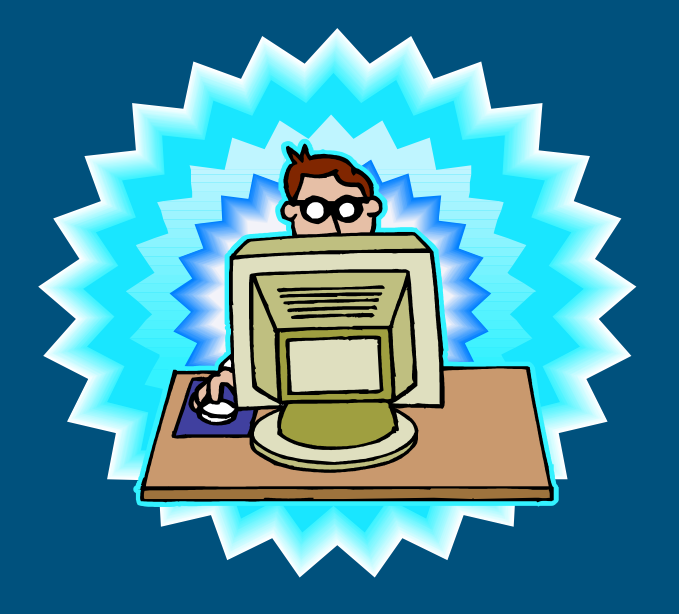

#### Add Items to Item List Report for Subject Bib

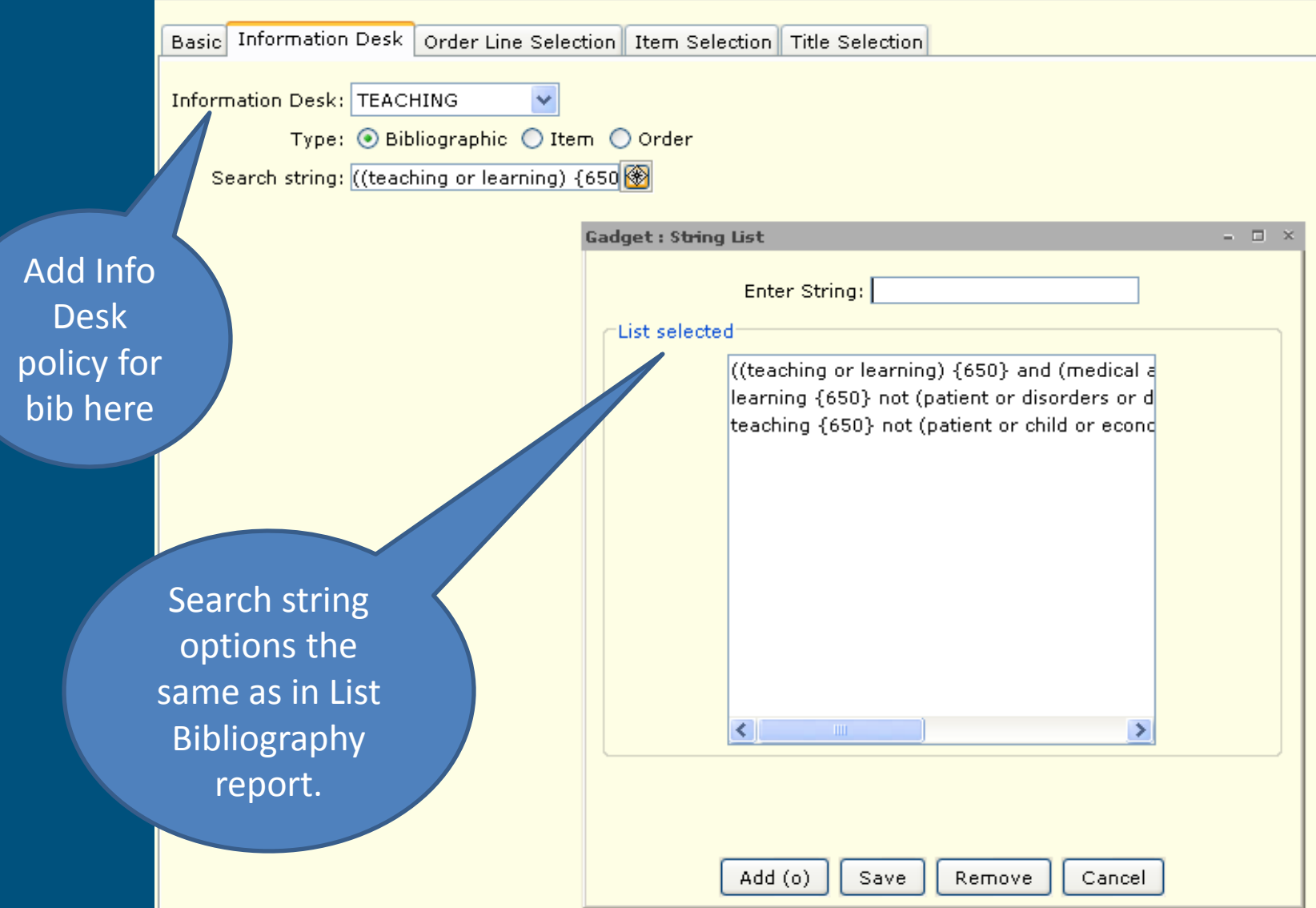

## Add Items for New Acquisitions

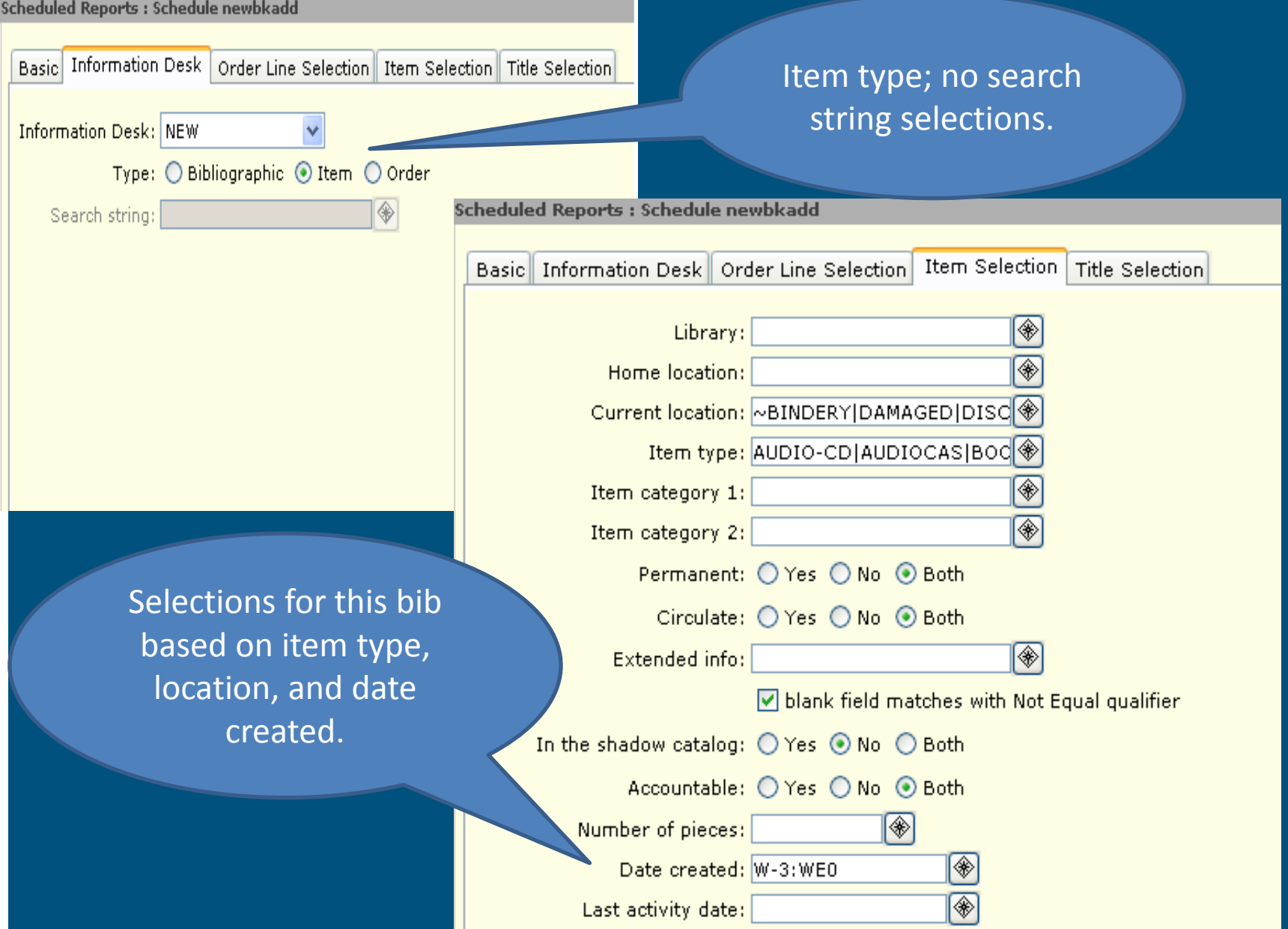

Listing Records with the 598 + Info Desk Policy

- Run adutext first to make entry searchable.
- Run a List Entries from Catalog report from the Bibliographic reports group.
- Selections are:
	- Entry IDs: 598
	- Search String: your Info Desk policy label (e.g. "TEACHING")

## Remove Items from Item List Report

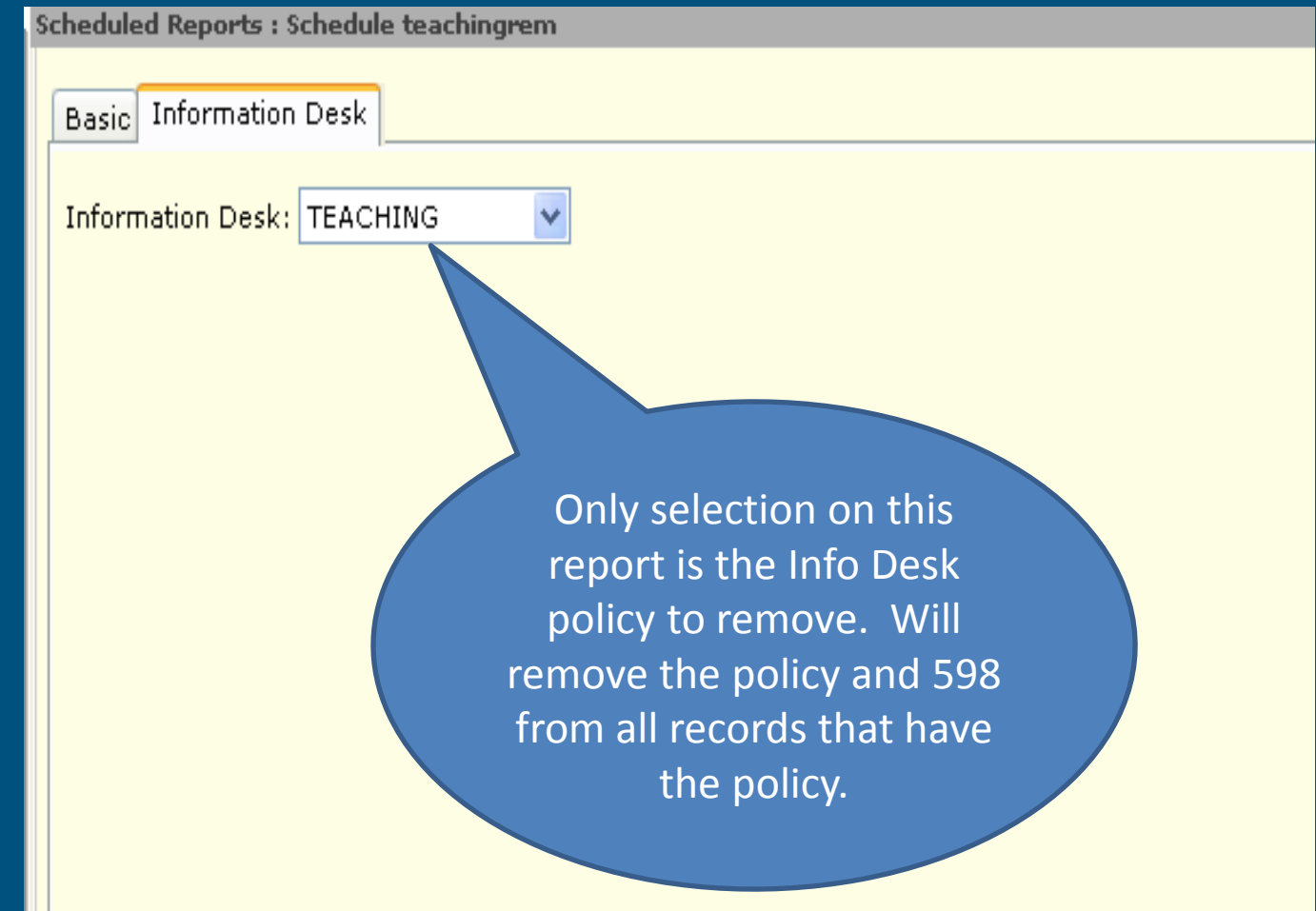

#### Making Your Bibliography Visible in the OPAC

#### **W** SirsiDynix Symphony WorkFlows

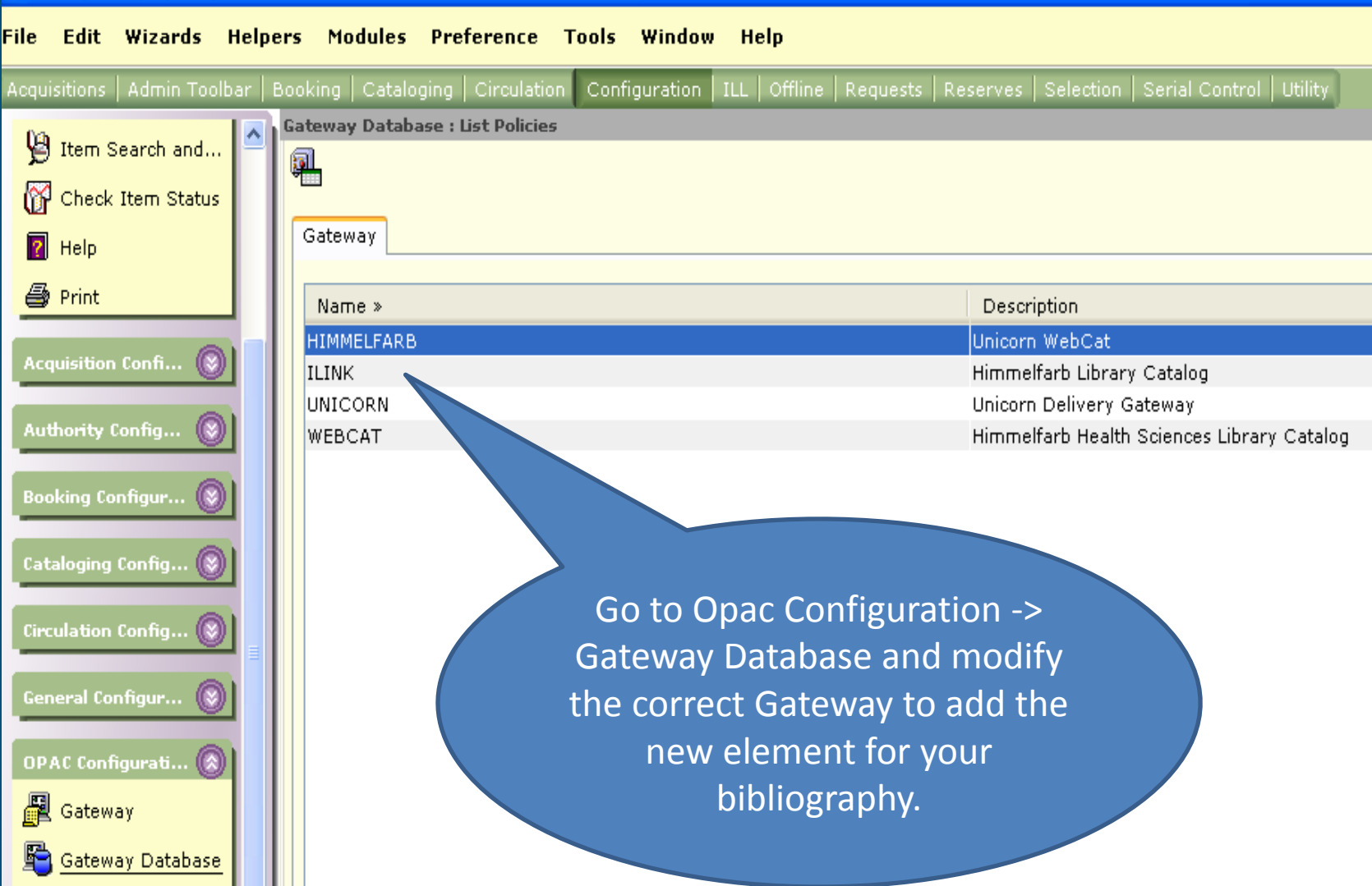

### Rootbar Elements for eLibrary

Gateway Database : Elements For ILINK Gateway Public Access Choices ♦ Search/Home Basic Destination Library Catalog Find It Fast! Name: ROOT Kids' Library Description: Public Access Choices I Need Material

Knowledge Portal

Catalog Searches

Find it Fast Bibliographies + Himmelfarb Library Home

Request Forms Digital Library ♦ POWER\_SEARCH OUICK\_SEARCH ♦ New Acquisitions

**Reserve Desk** 

Reserve Desk Library Info

My Account

Contact Us

Number: 0 WWW not in use User hierarchy level: EXTEND\_PUB Element status: AVAILABLE Available clients for access: Webcat WorkFlows Infoview

## Opac Elements – Delivered "Find It Fast"

**Gateway Database: Elements For ILINK Gateway** 

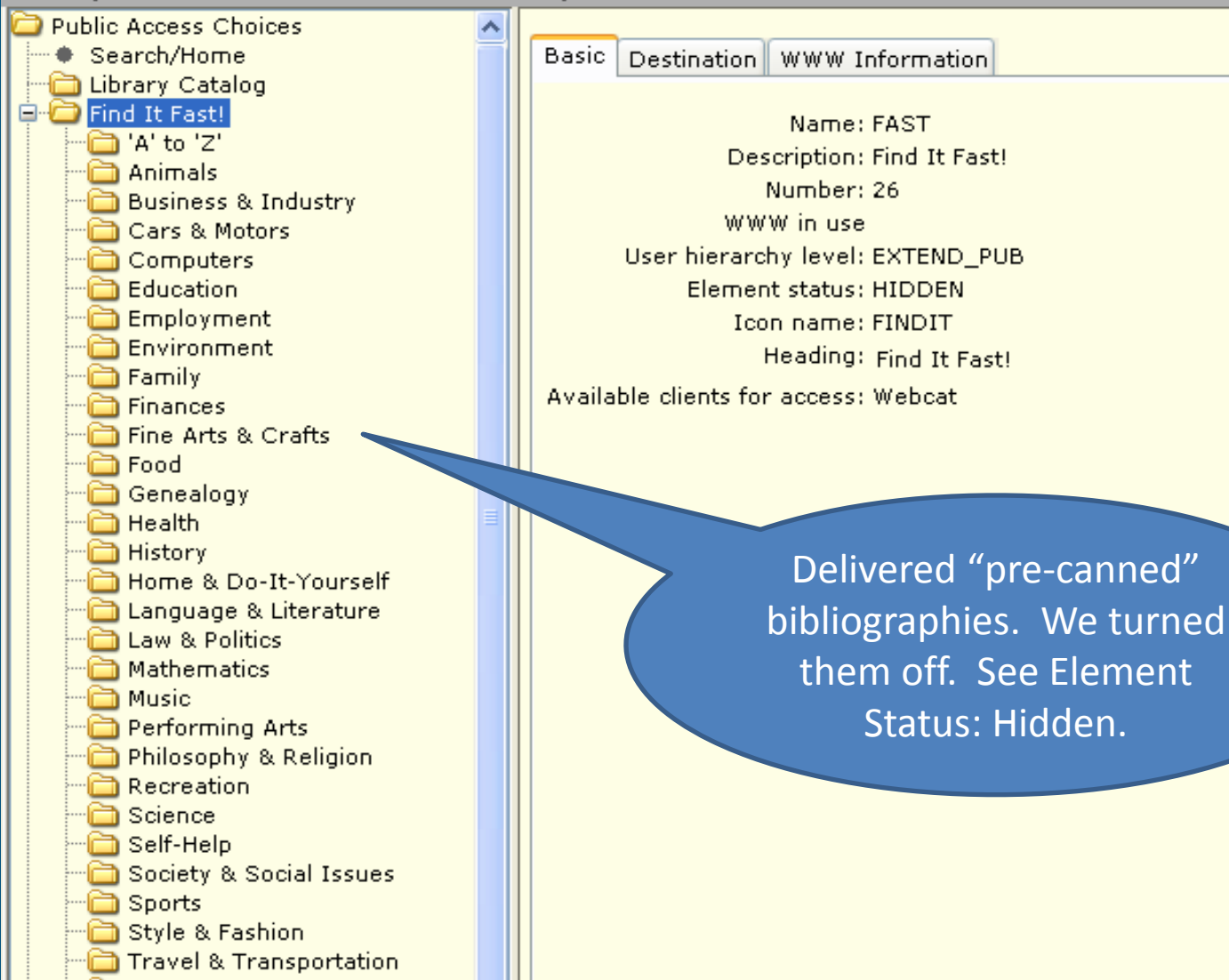

## Our Find it Fast Bibliographies Element

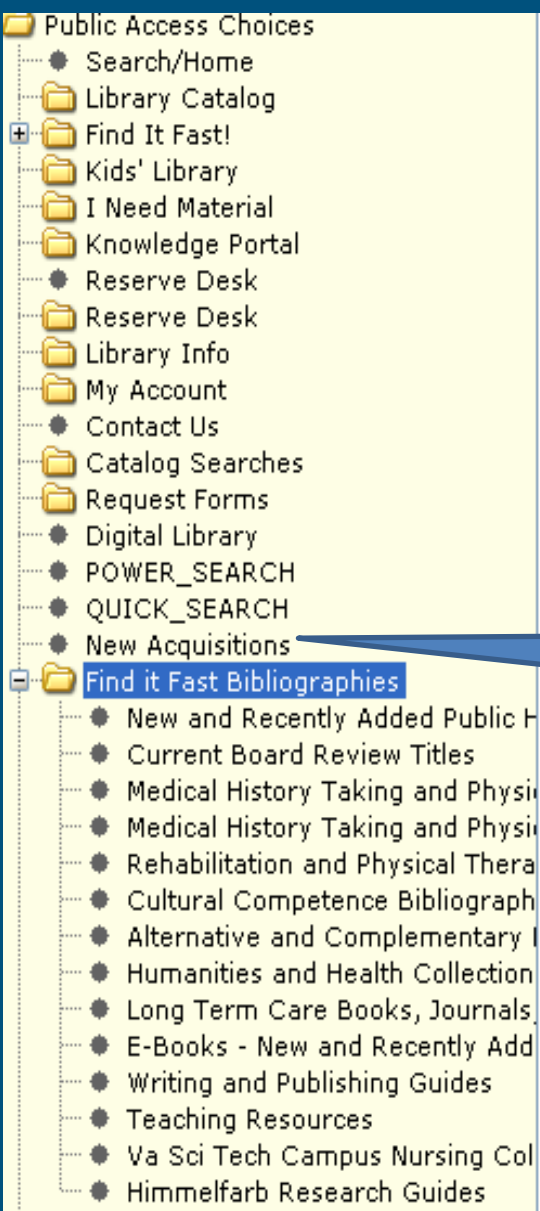

Destination WWW Information Basic .

> Name: BIBLIOGRAPHIES Description: Find it Fast Bibliographies Number: 1182 WWW in use User hierarchy level: EXTEND PUB Element status: AVAILABLE Heading: Find it Fast Bibliographies

Available clients for access: Webcat

WorkFlows

Infoview

New Acquisitions is a separate element. Makes it an independent link on the Rootbar.

Subject bibliographies under "Find It Fast Bibliographies" Group element.

# Setting Up Rootbar Find it Fast Bibliographies Group

**Cateway Database: Flements For ILINK Cateway** 

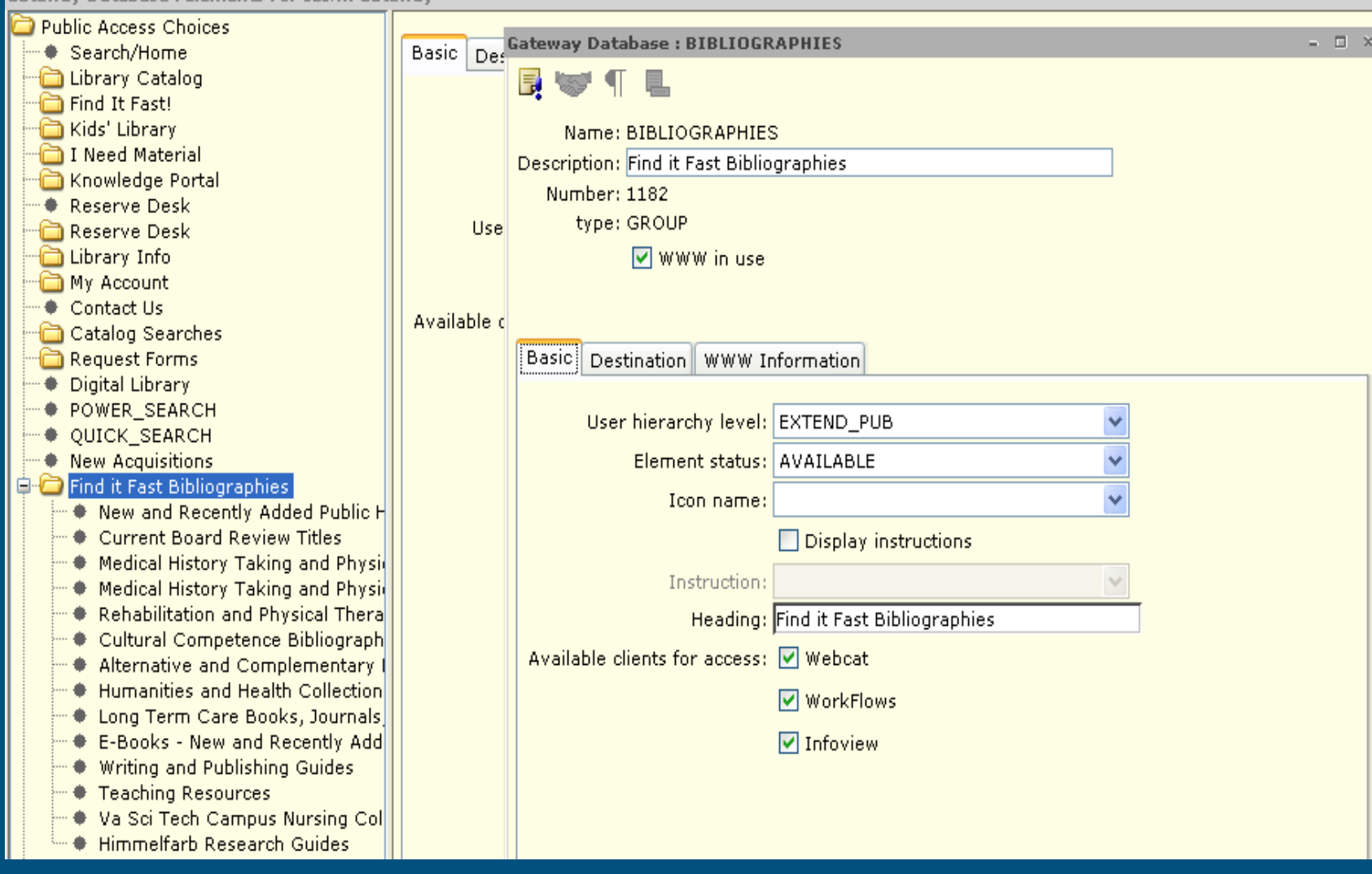

### Setting Up a New Bibliography Element

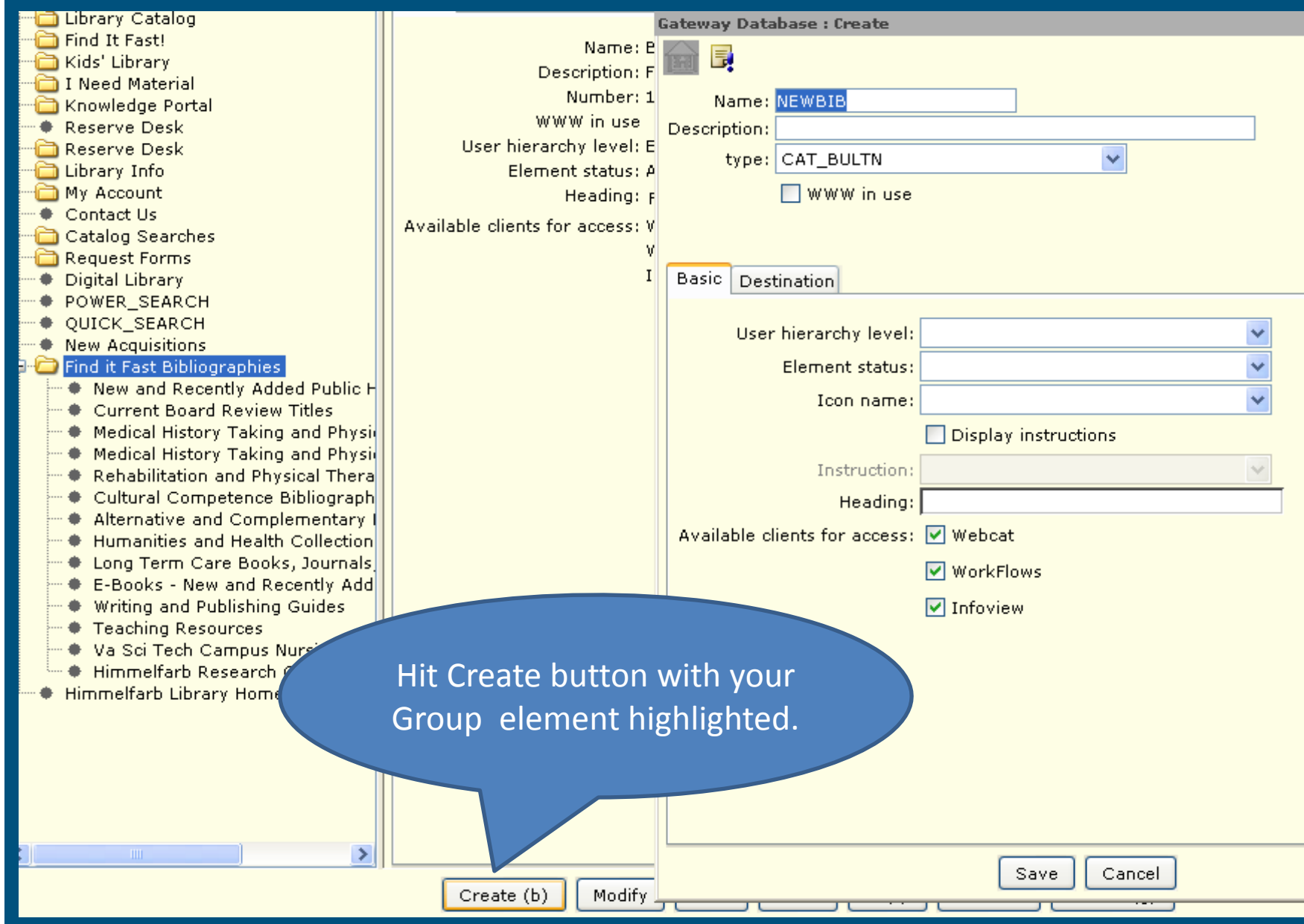

### Teaching Resources Bib Element

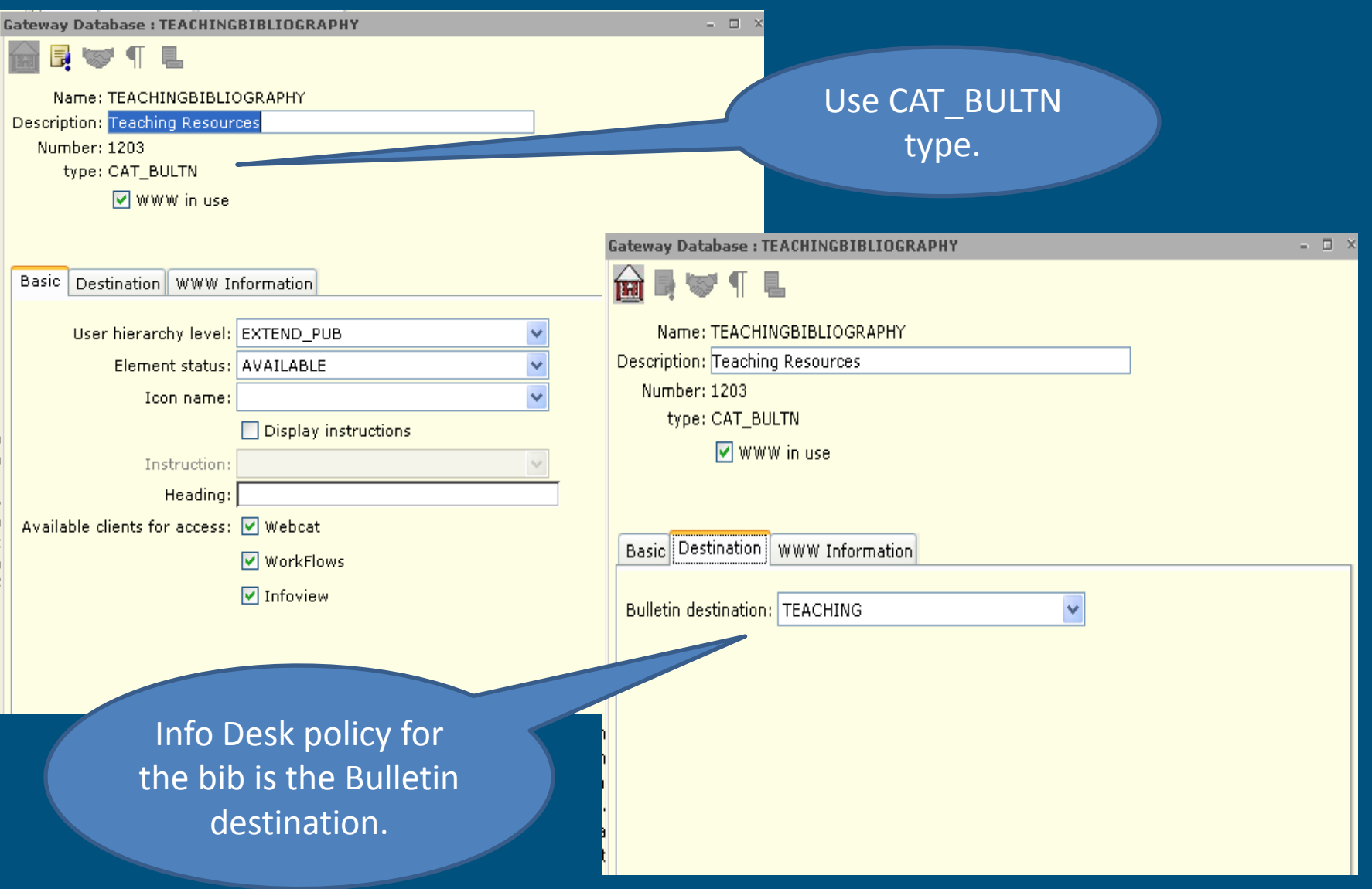

## Scheduling Bibliographies to Auto Renew

#### Scheduled Reports : Display Scheduled Reports

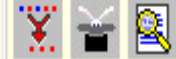

Scheduled

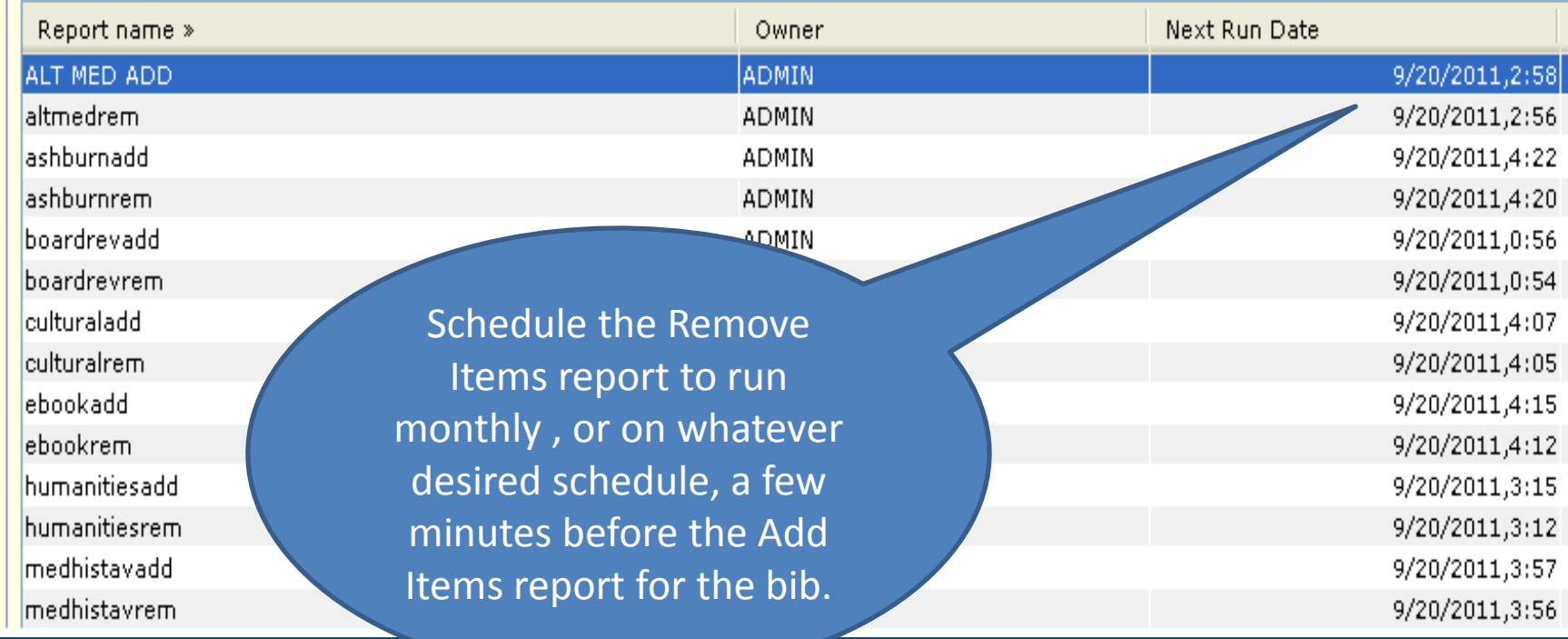

# URL for the Bibliography

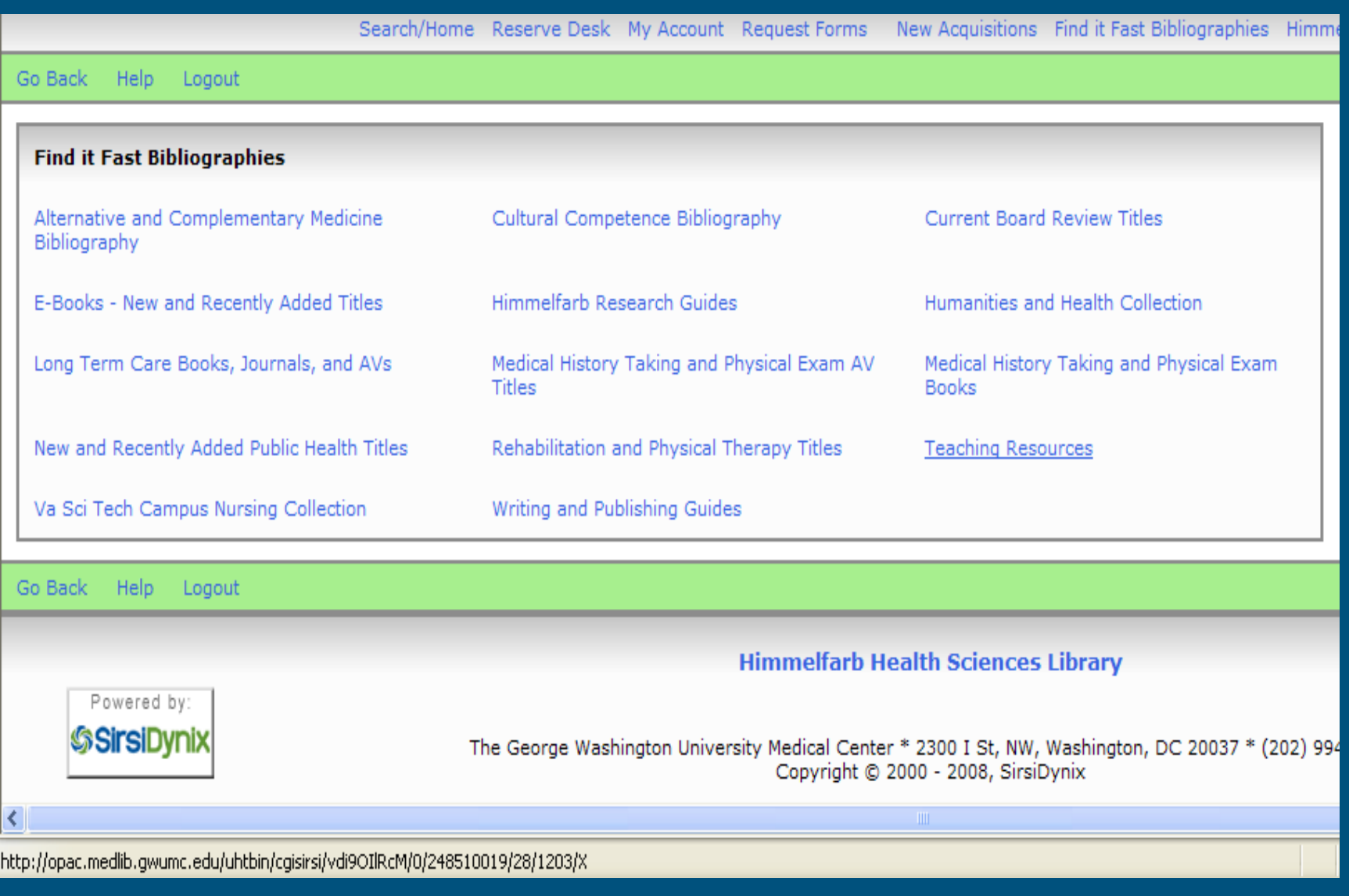

# Making a Permanent URL

• The underlined portions of the URL are dynamic: http://opac.medlib.gwumc.edu/uhtbin/cgisirsi/vdi9OIRcm/ 0/248510019/28/1203/X

• Substitute 0 for the dynamic portions: http://opac.medlib.gwumc.edu/uhtbin/cgisirsi/0/0/0/28/1 203/X

#### Bibliography Maintenance

- Once a year check report logic, especially for those with dated selections.
- Update whenever there are changes in location or material type on the system.
- Usually migrate to new versions without needing any intervention.

# More Info in the Support Center

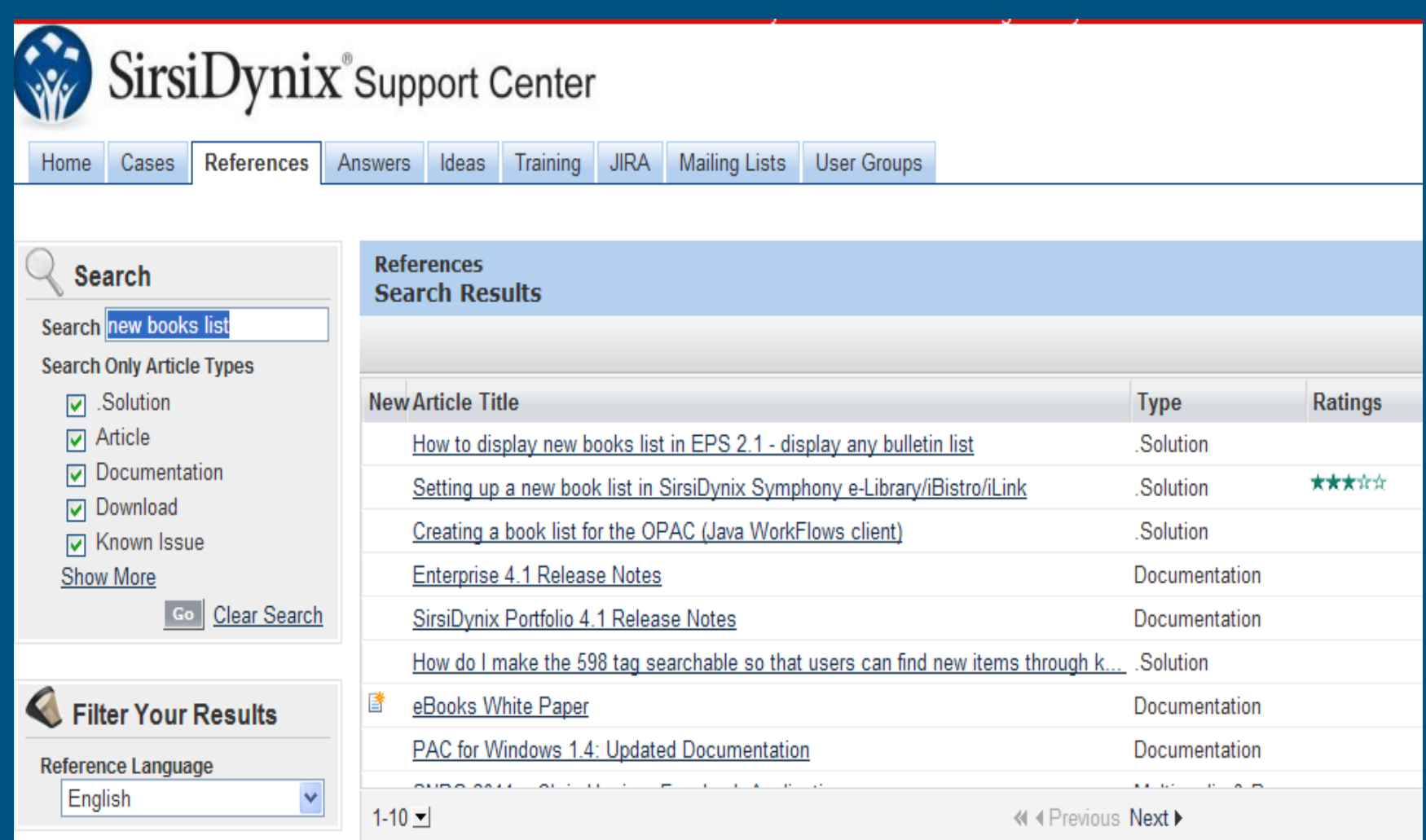

# Questions?

## Contact me at mlbjlt@gwumc.edu!